## Essential Life Skills

Effort, participation, attitude and other essential life skills will not be included in grades but shall be incorporated into learning with feedback for growth. Essential life skills will be reported separately, unless they are explicitly stated in the content standard.

Essential Life Skills will be reported in Canvas for students in 7th through 12th grade for each course at a minimum of mid-term and at the end of the reporting period. Rubrics will be used to help students, teachers, and parents/guardians in determining next steps in developing Essential Life Skills. This information is intended to inform instruction, feedback for students and families, as well as goal-setting.

*Essential Life Skills:*

- $\triangleright$  Continuous Learning Thoughtfully considers feedback and works toward accomplishing goals.
- $\triangleright$  Collaboration Interacts to work effectively and respectfully with diverse teams to accomplish a common goal or task.
- $\triangleright$  Communication Conveys ideas and information respectfully, purposefully, and effectively through multiple means.
- $\triangleright$  Critical Thinking Accesses and analyzes key information to develop, create, or innovate solutions to complex challenges.
- $\triangleright$  Professionalism Demonstrates learner readiness through self-regulation, responsibility, and integrity.

Use the following directions to view the teacher feedback provided to the student about the essential life skills.

- 1. Log in to Canvas and click on one of your student's courses. In the course, click on Grades.
- 2. Your first view is the assignment list that includes links to assignment details, including score, grades, comments, and rubrics (if utilized by teacher).

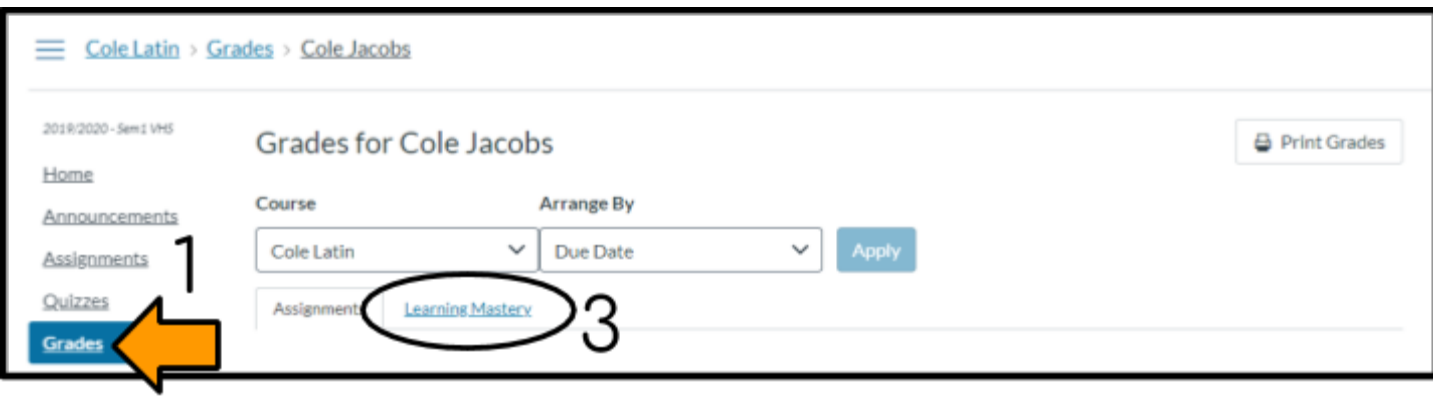

3. Click on the Learning Mastery tab. There you will see a group called "Essential Life Skills" and a notation of how many outcomes have or have not been mastered.

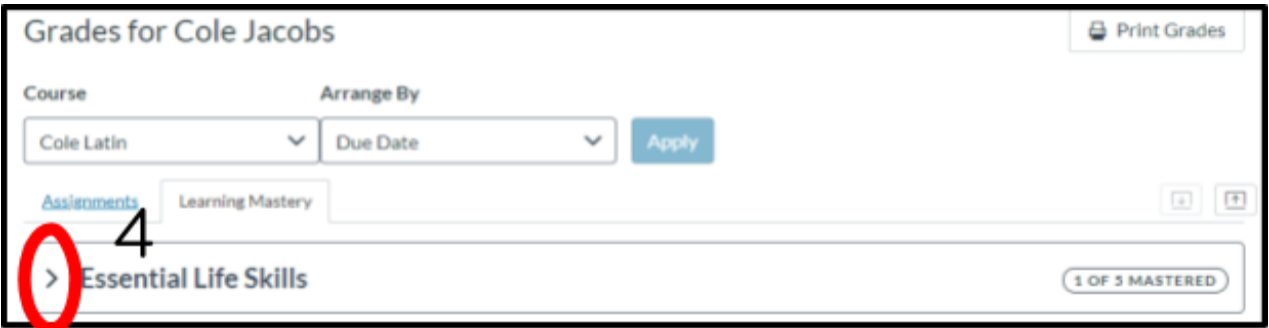

4. Click on the arrow next to the Essential Life Skills group to expand the view and see each of the individual outcomes.

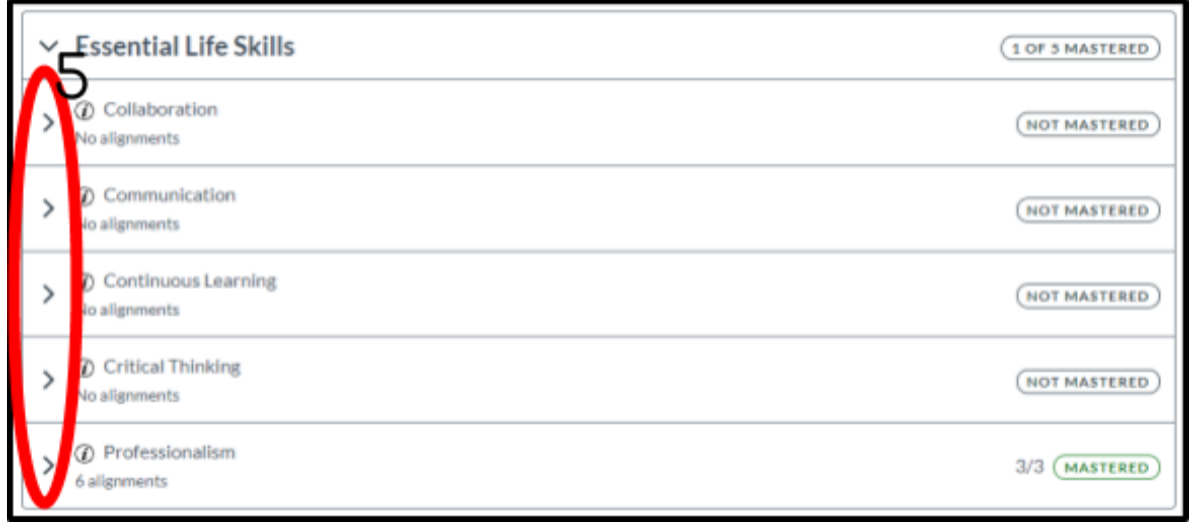

5. Click on the arrow next to each outcome to see more details about scores, read comments, and see a list of assignments that are aligned to that specific outcome.

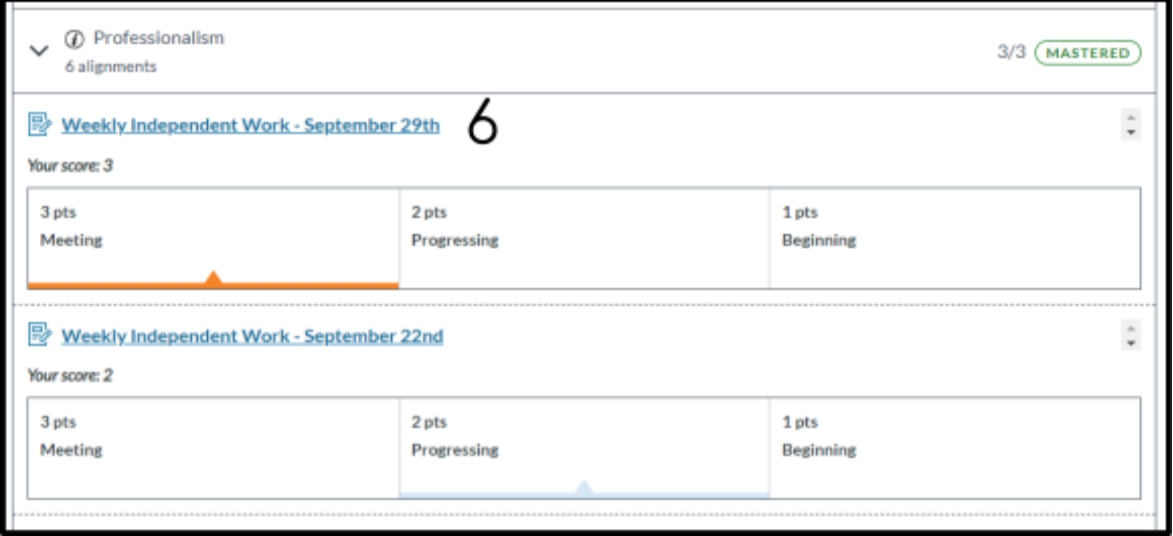

6. Click on the assignment name to see more details about the assignment.